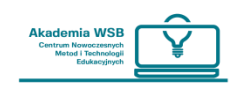

## **Як увійти на платформу OnlineWSB?**

Увійти на платформу можна через «Віртуальний університет» – після входу скористайтеся вкладкою «Платформа електронного навчання/ Platforma e-learningowa».

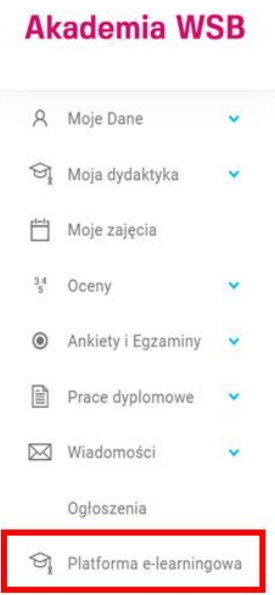

**Для входу безпосередньо на платформу використовується таке посилання:**

## **<https://online.wsb.edu.pl/>**

Цю ж адресу необхідно ввести в додаток Moodle, якщо Ви хочете використовувати мобільний додаток.

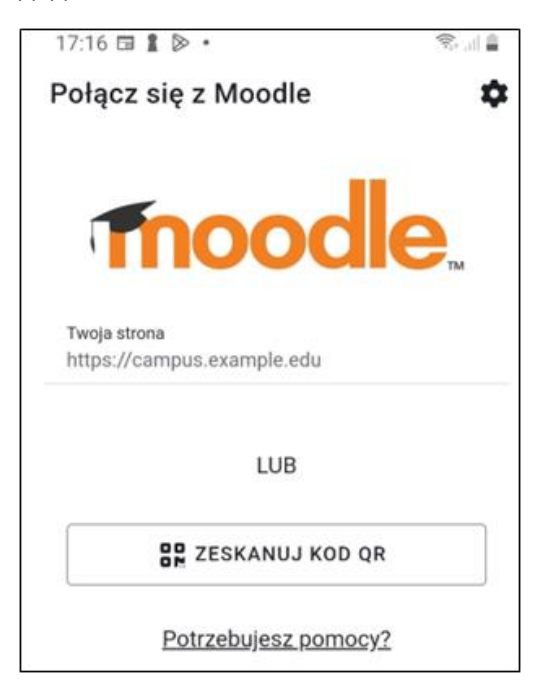

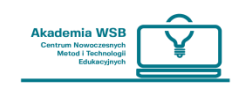

Після входу на головну сторінку платформи натисніть **«Увійти»** у верхньому правому куті сторінки.

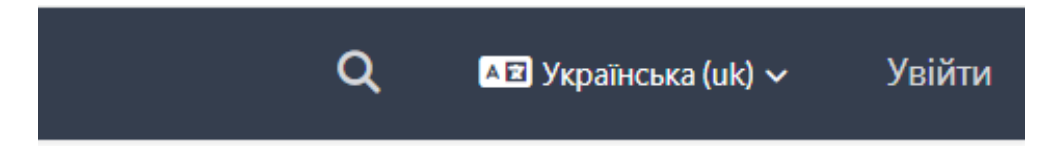

Після переходу на сторінку входу, якщо Ви автоматично не перенаправлені на вхід через «Університетський домен», Вам слід натиснути кнопку «Університетський домен» як на вебсайті, так і в додатку для телефону.

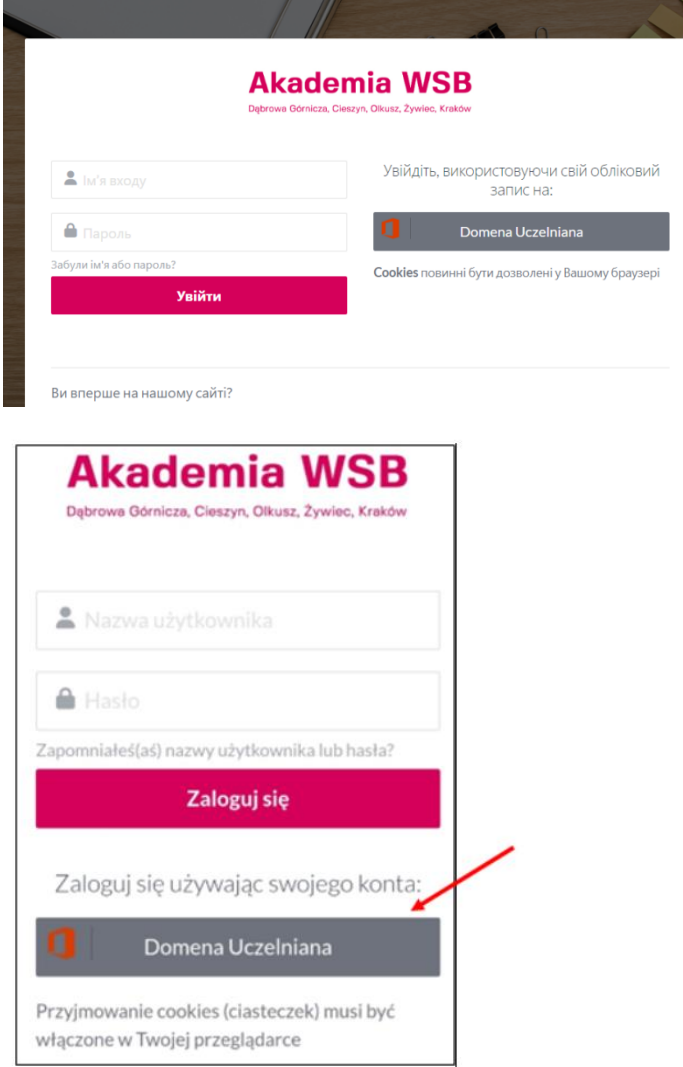

Після натискання кнопки Ви перейдете на сторінку входу «Університетський домен», де зможете увійти, ввівши **ті самі дані, які Ви використовуєте для входу в свій університетський обліковий запис Outlook.**

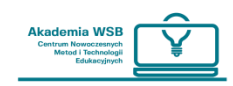

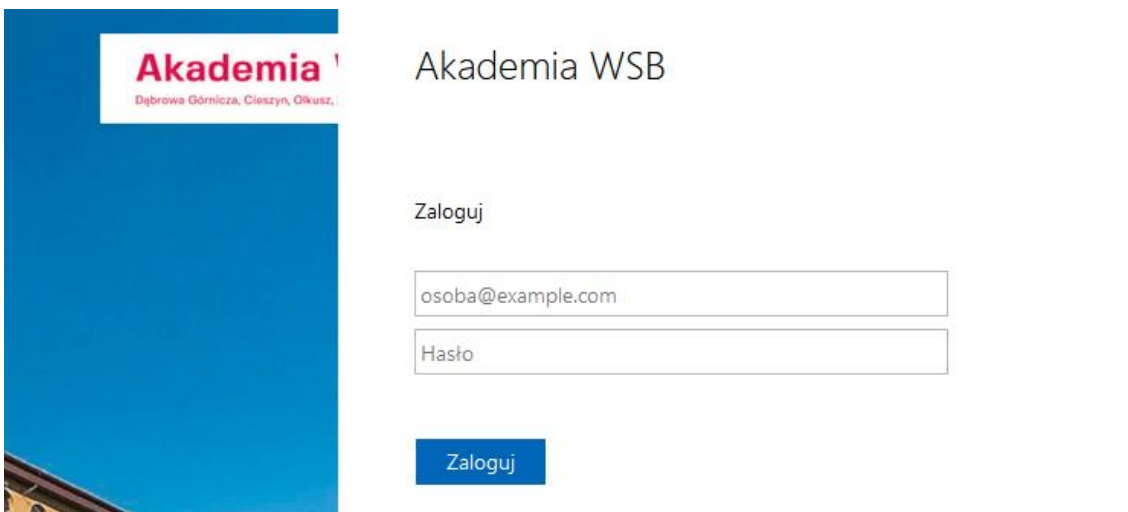

Якщо у Вас виникають проблеми з входом на платформу через веб-сайт, спробуйте увійти у «Віртуальний університет» і скористатися вкладкою «Платформа електронного навчання/ Platforma e-learningu».

## **Якщо також виникли проблеми з входом у «Віртуальний університет», зверніться до ІТвідділу для відновлення пароля: [pomoc.office365@wsb.edu.pl](mailto:pomoc.office365@wsb.edu.pl)**

Якщо після входу у «Віртуальний університет» і натискання вкладки «Платформа електронного навчання» з'являється помилка, зверніться до відділу CNMiTE для перевірки свого облікового запису на платформі: [pomoc.online@wsb.edu.pl](mailto:pomoc.online@wsb.edu.pl)

**Пам'ятайте:** кожен студент, який має обліковий запис у Віртуальному університеті, автоматично створює обліковий запис на платформі OnlineWSB.

## **Як обрати мову на платформі?**

Перш ніж увійти на платформу, ви можете вибрати свою мову за допомогою вибору праворуч у верхній частині сторінки. За замовчуванням мова – польська.

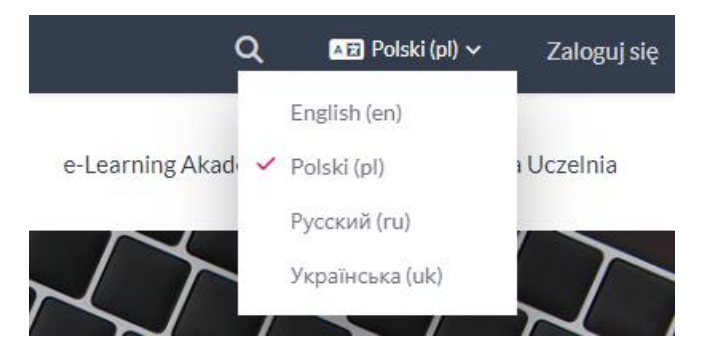

Якщо Ви хочете змінити мову після входу на платформу, натисніть на розгорнутий список вікна профілю (стрілка біля вашого аватара) і виберіть у списку вкладку «Мова інтерфейсу». Розгорнувши його, виберіть відповідну мову.

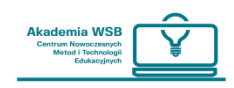

Оберіть мову та увійдіть на платформу OnlineWSB. Ви можете змінити мову платформи після входу, вибравши вкладку «Мова» у розкривному списку вікна профілю.

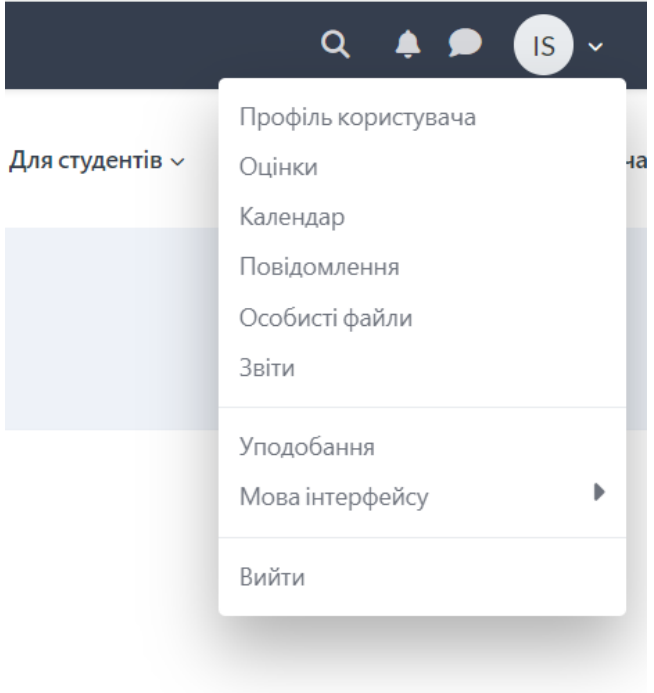

**Вхід на платформу** можливий двома способами:

1. Через вкладку «**Платформа електронного навчання/Platforma e-learningu**» у Віртуальному університеті/ Wirtualnej Uczelni. При використанні цієї форми входу вам не потрібно вводити логін і пароль.